# 1.表示項目

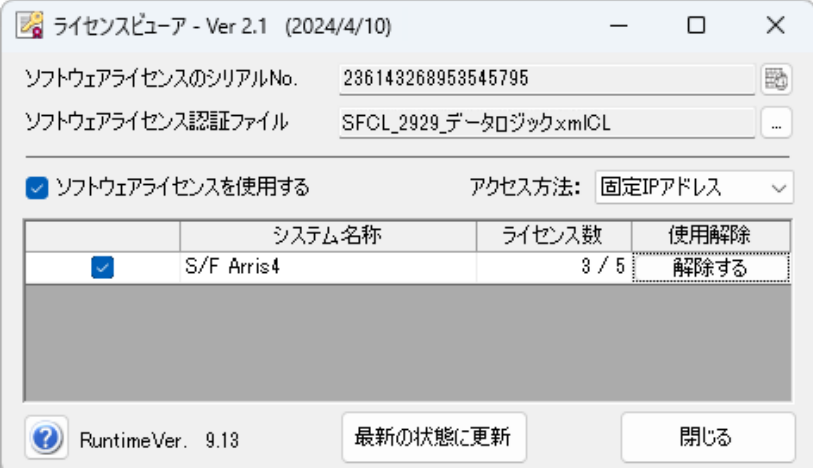

ソフトウェアライセンスのシリアルNo.

設定されたソフトウェアライセンス認証ファイルに対応するシリアル No. を表示します。 ソフトウェアライセンス認証ファイルを指定し、更新を行うと表示されます。

# 使用方法

2) をクリックで使用方法の画面を表示します。

ソフトウェアライセンス認証ファイル

ソフトウェアライセンスを使用するためのファイルを指定します。

ソフトウェアライセンスを使用する

各システム起動時にソフトウェアライセンスの認証を行うかどうかの選択をします。

# チェックの切り替えについて

<インターネットにつながっている時>

チェックを外すと表示されているシステムの使用状況を全て解除します。(ライセンスを解放)

<インターネットにつながっていない時>

切り替えは出来ません。

## システム情報

ソフトウェアライセンスに登録されているシステム情報を表示します。

- 「 チェックボックス」 認証しているシステムのライセンスの切り替えを行います。
- 「システム名称」 設定中のソフトウェアライセンスに登録されているシステム名
- 「ライセンス数」 システムが使用できるライセンス数
- 「使用解除」 システムのライセンスを解放します。

<インターネットにつながっているときの画面表示>

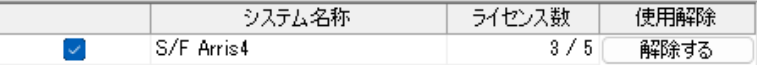

<インターネットにつながっていないときの画面表示>

ライセンスの取得や解放が出来ないため画面の操作はできません。

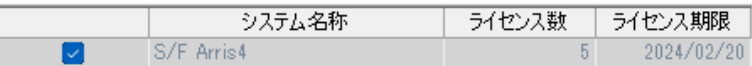

### ライセンス使用中のユーザー確認方法

インターネットにつながっている状態で「ライセンス数」のセルをダブルクリックすることで使用中のユーザー情 報が表示されます。

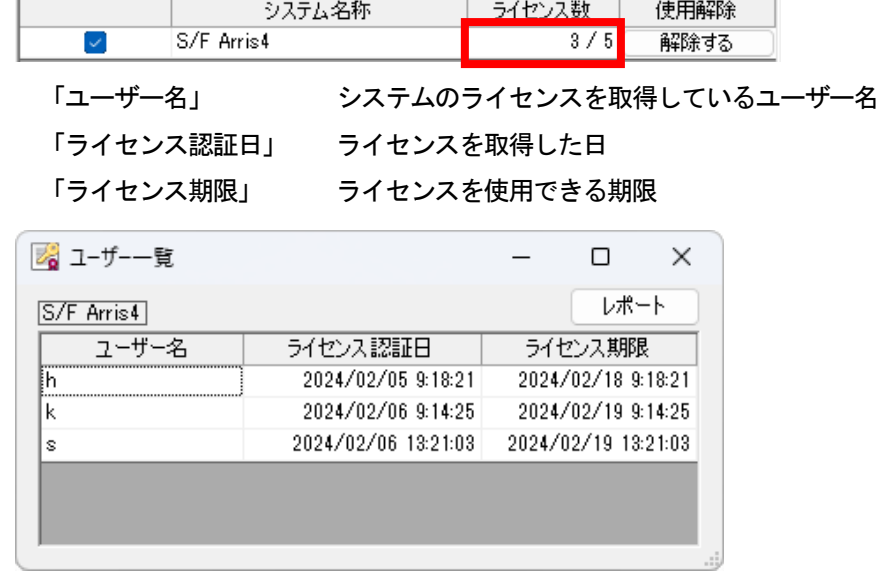

※ライセンス期限はインターネットにつながっている場合、自動で更新されます。

インターネットにつながっていない状況で期限の日を迎えた場合には、ライセンスが解放されます。 [レポート] ユーザー一覧画面に表示されている情報をテキストファイルに書き込み表示します。

# ライセンス数

該当するシステムを起動する際にライセンスの空きがある場合には、自動でライセンスを取得します。 既に使用ライセンス数が上限になっている状態でライセンスを取得しようとするとメッセージが表示されます。 使用中のPC からライセンスを解放して、再度ライセンスの取得を行ってください。

### 使用解除

[解除する]をクリックでライセンスを解放します。

## RuntimeVer

PC にインストールされているソフトウェアライセンスを使用するためのランタイムバージョンを表示します。

#### [最新の状態に更新]

クラウドサーバーにアクセスして最新の状態で「システム情報」の更新をします。

# 2.接続状況の変更

起動時にインターネットの接続状況に変更があった場合はメッセージを表示してシステムの再起動を促します。

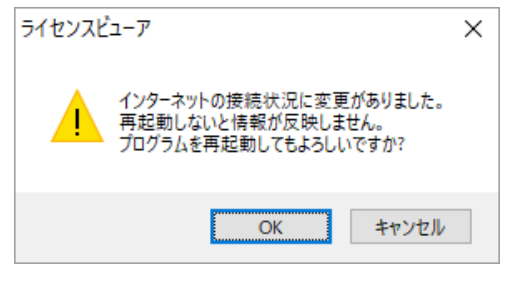

[OK] 画面を再起動してインターネットの接続状況に応じた画面を表示します。

[キャンセル] 再起動せず、オフラインの場合は画面操作できないようにグレー表示になります。

※注意点

・SL 対応のシステム起動中にライセンス認証ファイルを変更されると動作が保証できません。

- ・ライセンスビューアでライセンス認証ファイルを切り替える際は必ず各システムを終了した状態で行ってくだ さい。
- ・インターネット接続にプロキシサーバを利用されている方はこちらのボタンから設定してください。

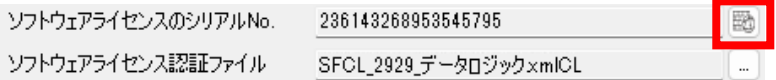

・下記メッセージが表示された場合はSentinel HASP ドライバーの再インストール方法をクリックして表示され

る手順に従い、該当のPC でドライバーの再インストールを行って下さい。※ ライセンスビューア  $\times$  $\overline{a}$ 

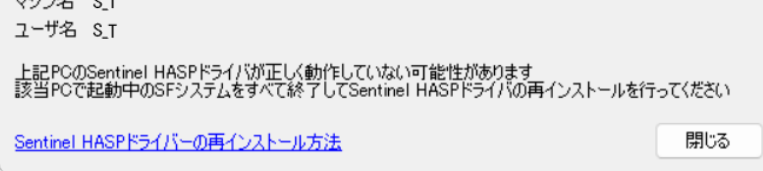